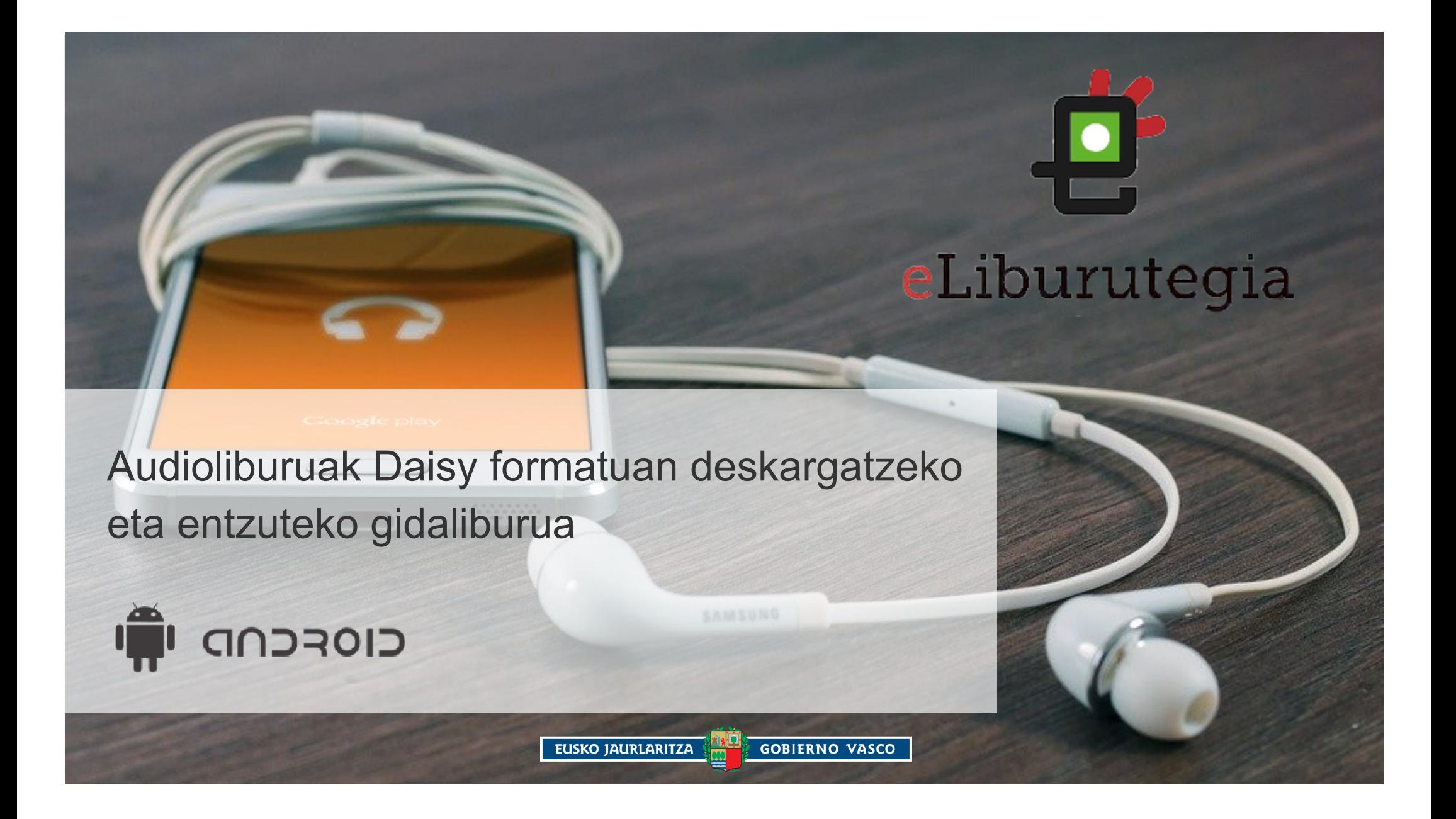

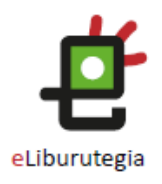

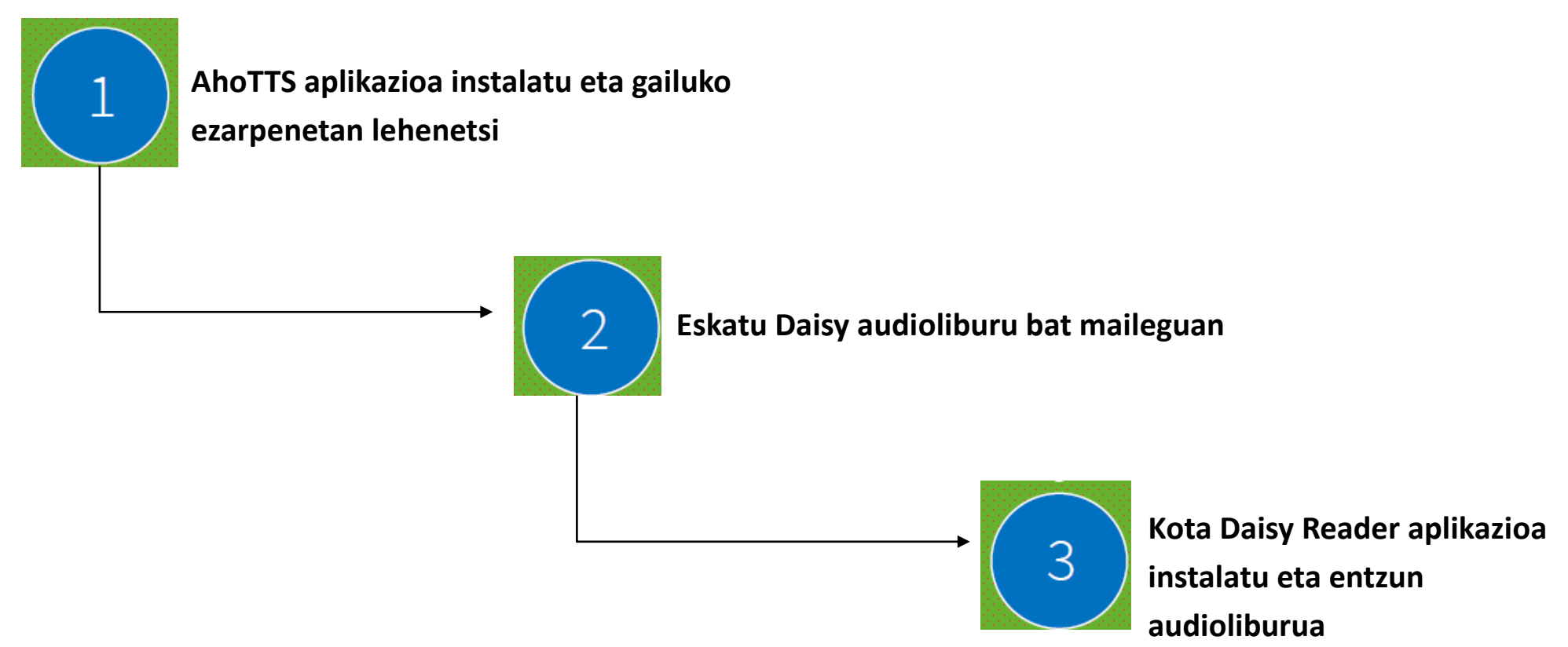

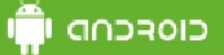

## 1. urratsa

AhoTTS aplikazioa instalatu eta gailuko ezarpenetan lehenetsi

1. Zure gailuaren hasiera pantailatik jo **Play Store**-ra eta **AhoTTS** instalatu.

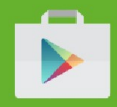

2. Zure gailuaren ezarpenetan **Hizkuntza eta idazketa** atalera joan.

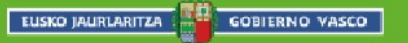

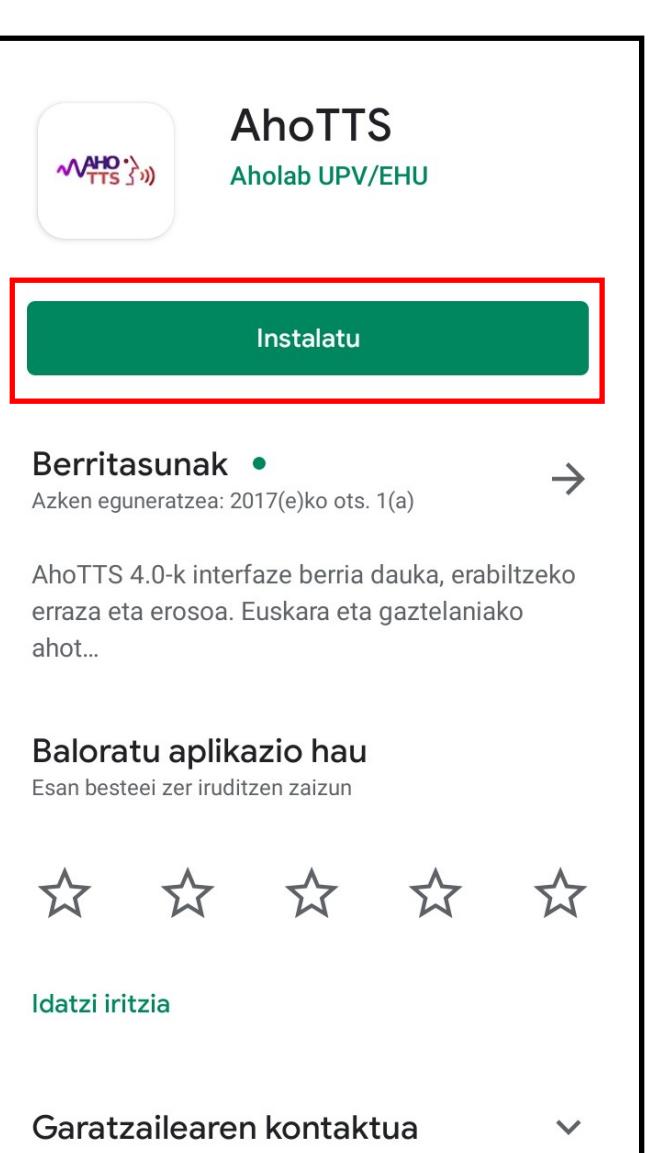

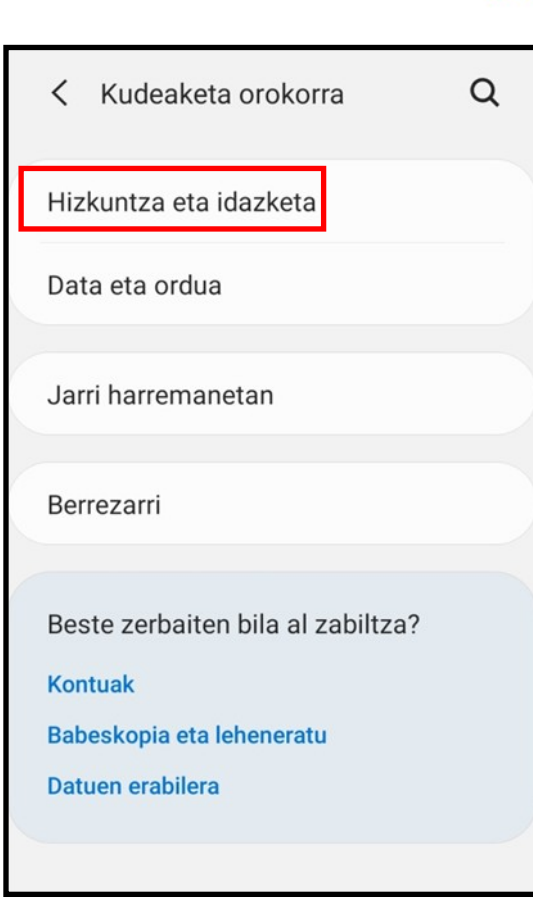

eLiburutegia

#### כוסרכחם ו

## 1. urratsa AhoTTS aplikazioa instalatu eta gailuko ezarpenetan lehenetsi

3 **Testutik hizketara**  klikatu.

4. Motor lehenetsia atalean **AhoTTS** aukeratu.

5. Hizkuntza aukeratu: **Euskara** edo **Espainiera**  (audioliburuaren hizkuntzaren arabera aukeratu).

EUSKO JAURLARITZA . 40 GOBIERNO VASCO

Hizketa Testutik hizketara Sagua/ukipen panela Puntero abiadura

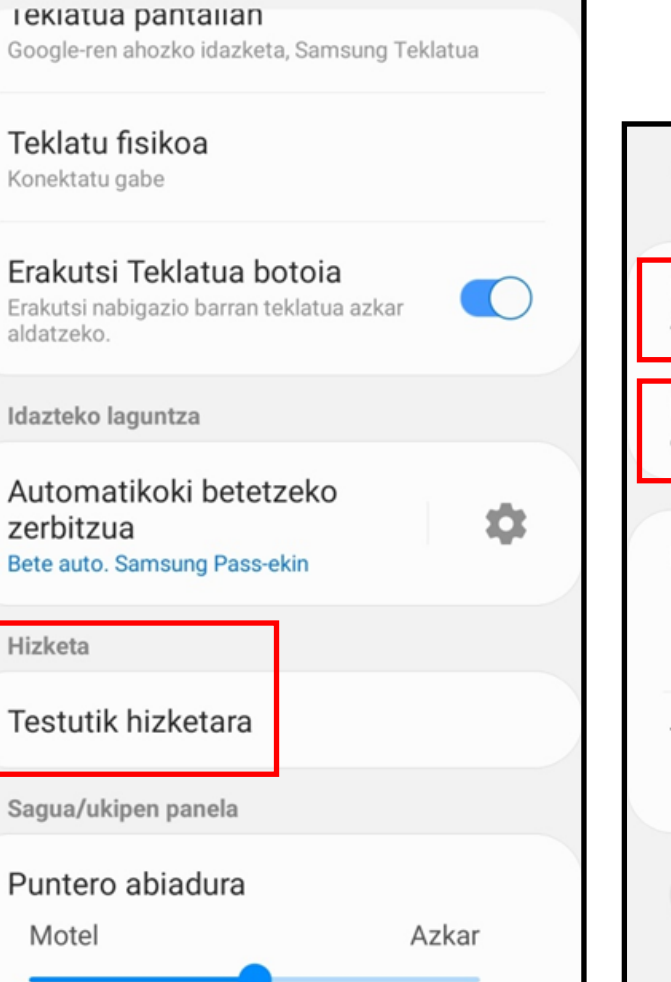

< Hizkuntza eta idazketa

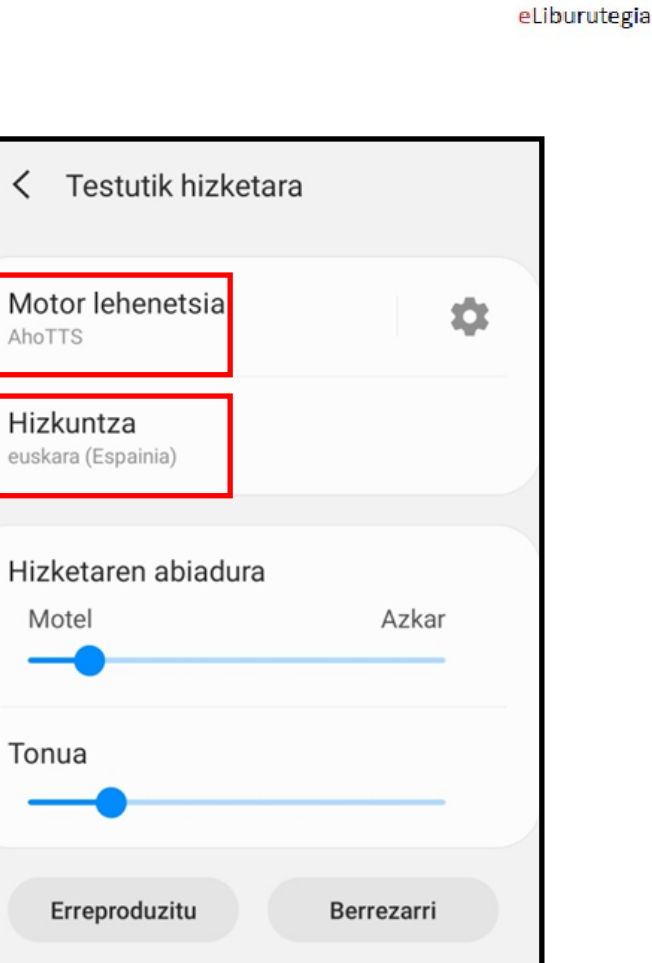

#### ciofcha

# 2. urratsa Eskatu Daisy audioliburu bat maileguan

1. Ireki nabigatzailea eta joan **eLiburutegia** atarira: **www.eliburutegia.euskadi.eus**

2. Nire **eLiburutegian**  identifikatu ondoren, **Katalogoa** atalean **Formatua** klikatu.

EUSKO JAURLARITZA NE GOBIERNO VASCO

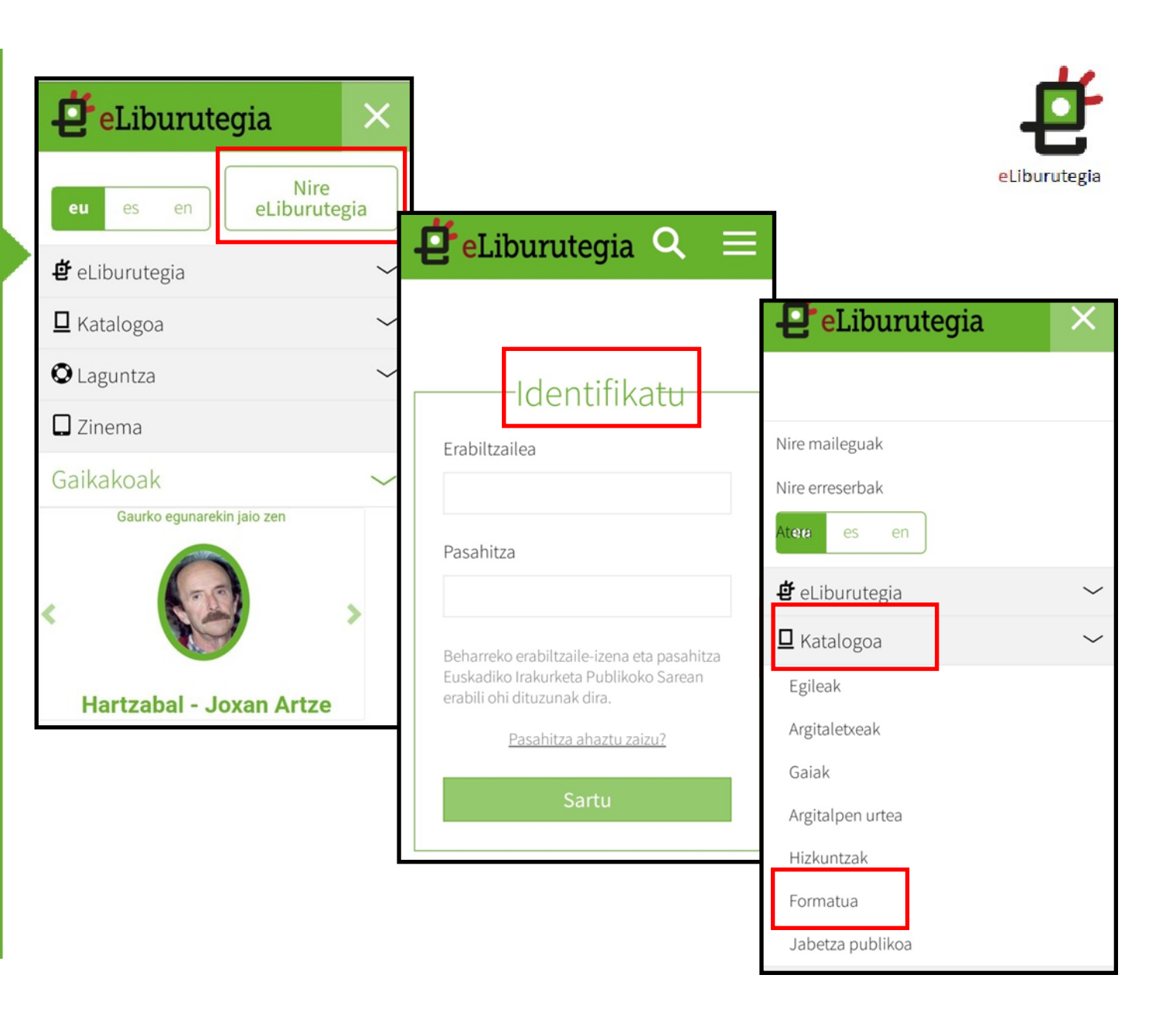

#### **GOFCOD**

# 2. urratsa Eskatu Daisy audioliburu bat maileguan

3. **Daisy** klikatu.

4. Auratu entzutea nahi duzun liburua eta **deskargatu.**

EUSKO JAURLARITZA

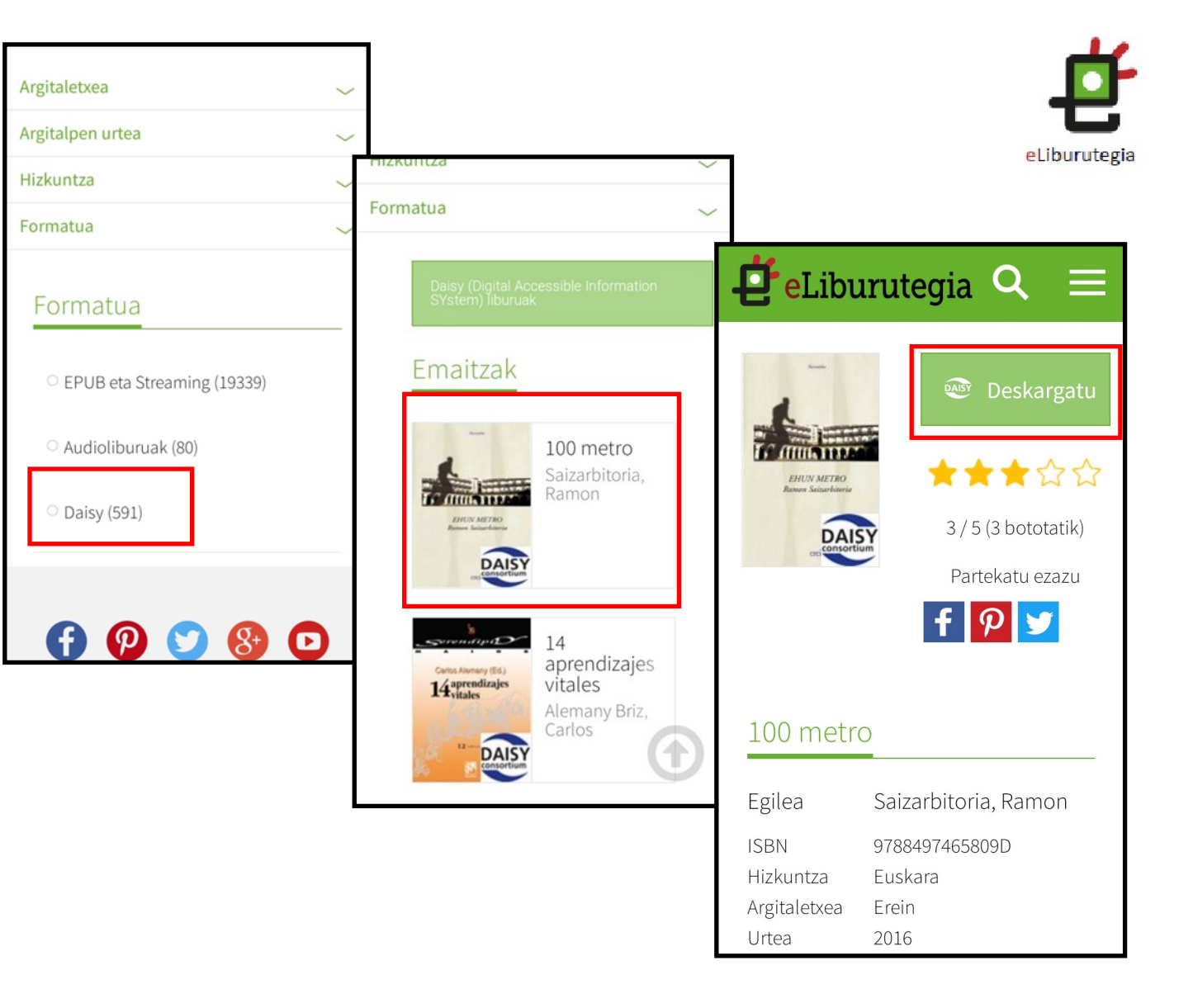

#### כוסרכחה ש

 $48 +$ 

 $4,3*$ 

#### 3. urratsa

**Kota Daisy Reader** aplikazioa instalatu eta ireki audioliburua

1. Zure gailuaren hasiera pantailatik jo **Play Store**ra eta **Kota Daisy Reader**  instalatu.

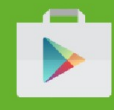

2. Eskuineko menuan **Add books** klikatu eta deskargen karpetara joan.

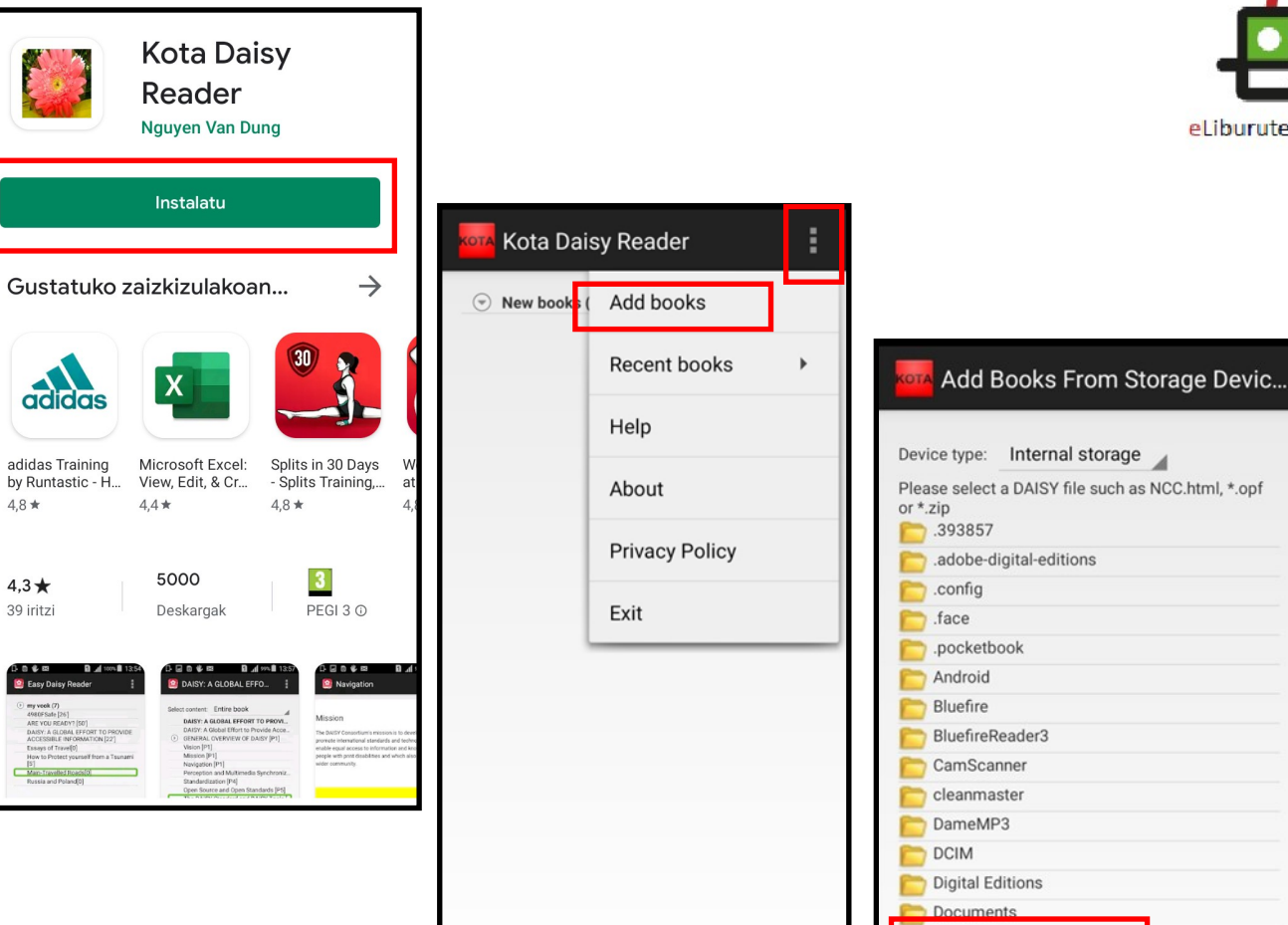

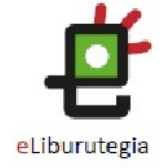

Filter by: All categories

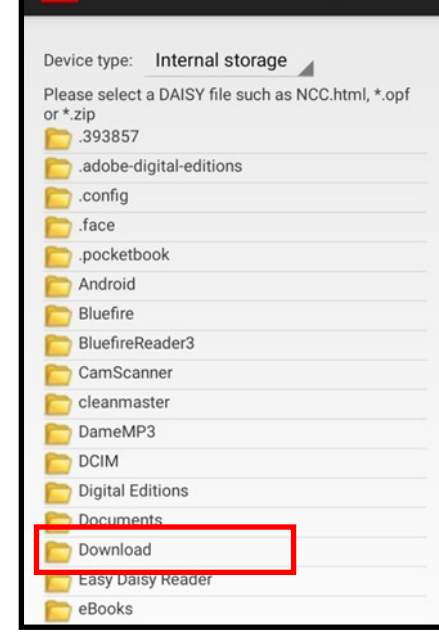

EUSKO JAURLARITZA NE GOBIERNO VASCO

# **GOFCOD** 3. urratsa

**Kota** Daisy Reader aplikazioa instalatu eta ireki audioliburua

- 3. Fitxategia aukeratu.
- 4. **OK** klikatu.

5. Audioliburua **New books** karpetan dago. Klikatu gainean.

EUSKO JAURLARITZA NE GOBIERNO VASCO

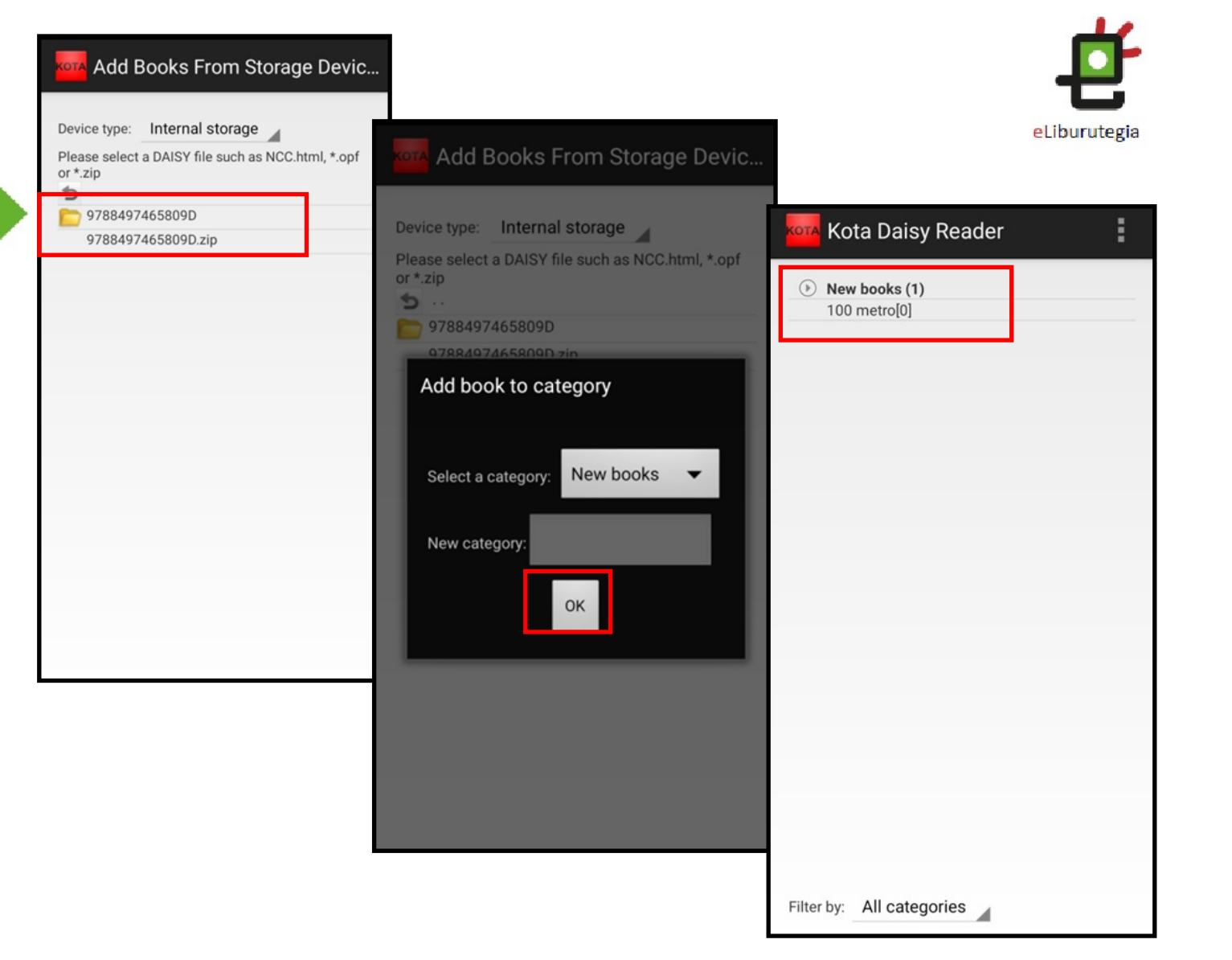

#### כוסרכחה יו

### 3. urratsa

**Kota** Daisy Reader aplikazioa instalatu eta ireki audioliburua

- 6. **View content** aukeratu.
- 7. Eskuineko menuan **Options** klikatu.

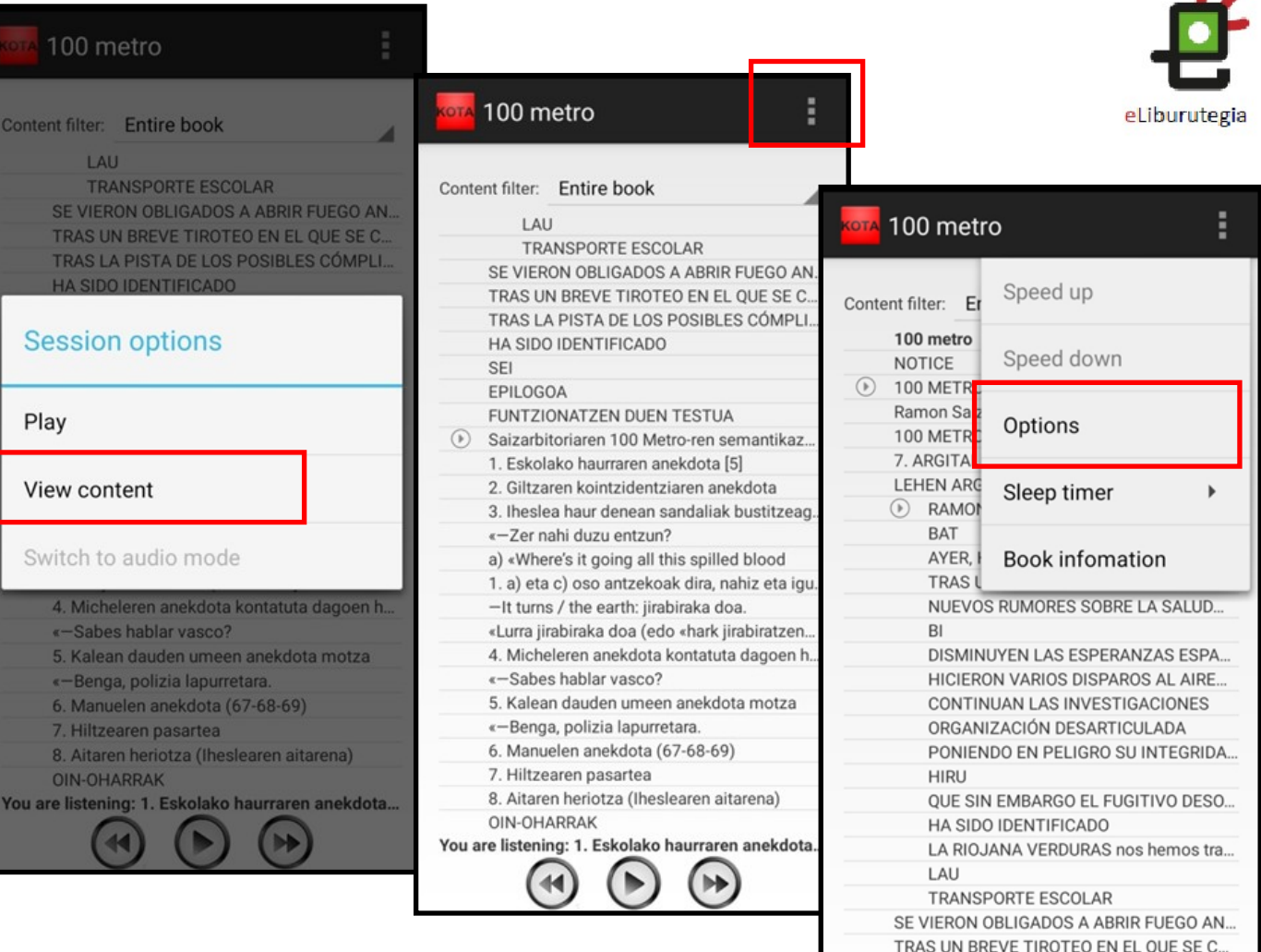

. .

Last opened session: 3. Iheslea haur denean sand...

 $\blacktriangleright$ 

 $44$ 

**IN** 

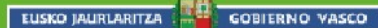

### כוסרכחה ש

## 3. urratsa

**Kota Daisy Reader** aplikazioa instalatu eta ireki audioliburua

8. Audioliburuaren hizkuntza aukeratu: euskara edo espainiera.

9. **Play** sakatu.

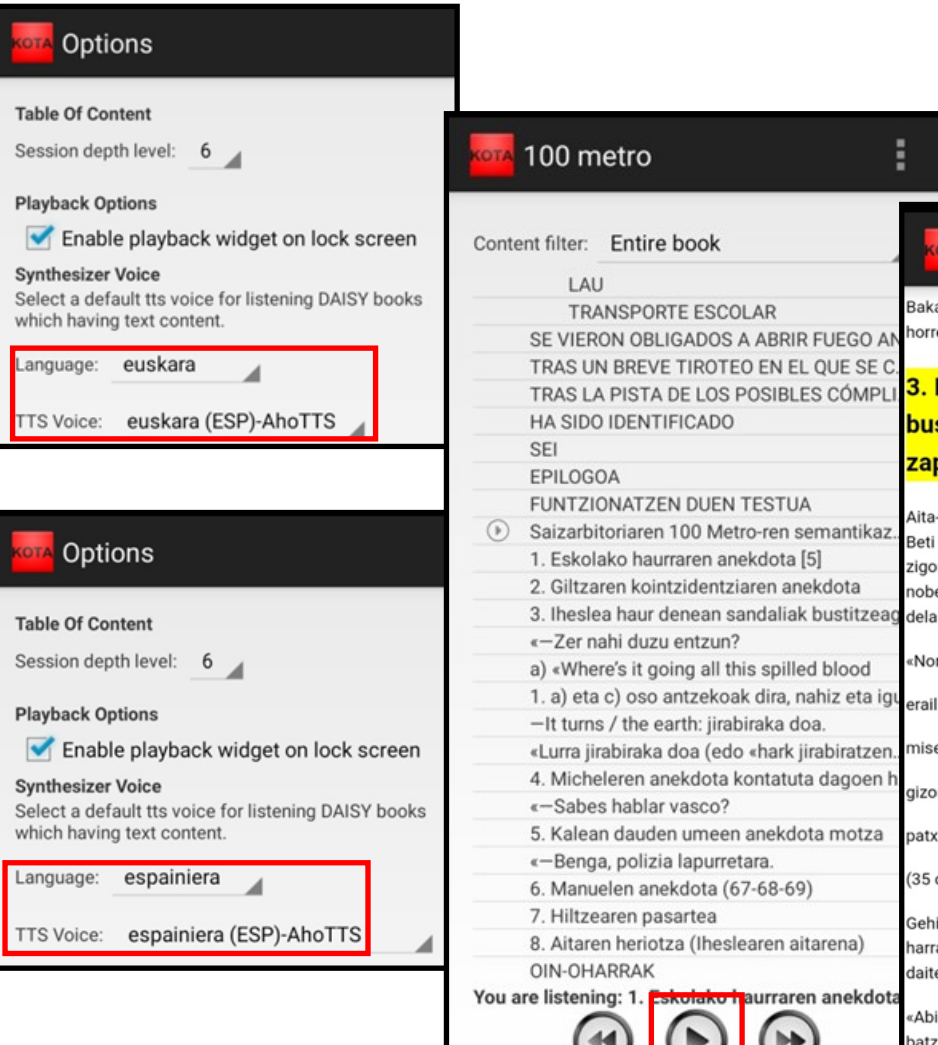

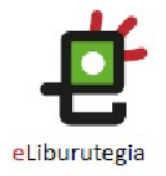

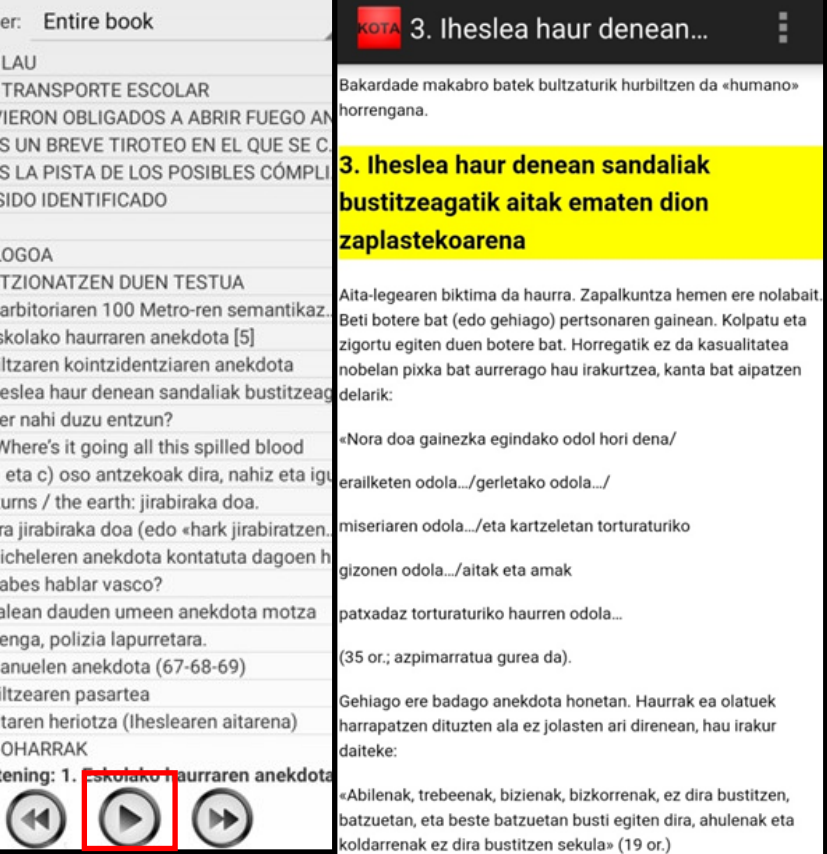

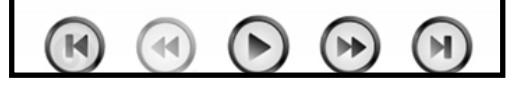

EUSKO JAURLARITZA

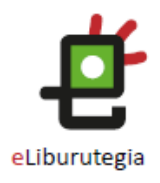

# Gozatu audioliburuarekin!

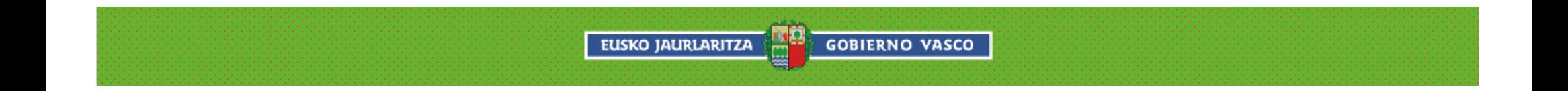